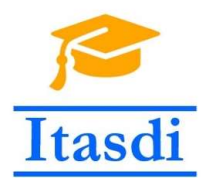

Innovative Teaching Approaches in development of Software Designed Instrumentation and its application in real-time systems

# Praktikum iz merno-akvizicionih sistema

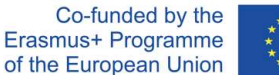

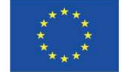

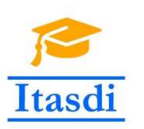

Innovative Teaching Approaches in development of Software Designed Instrumentation and its application in real-time systems

**Faculty of Technical** Sciences

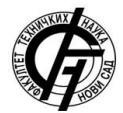

Ss. Cyril and Methodius **University<br>Faculty of Electrical Engineering** and Information Technologies

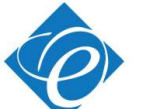

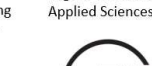

Zagreb University of

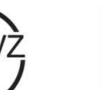

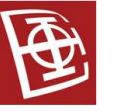

School of Electrical

University of Belgrade

Engineering

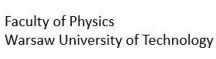

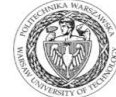

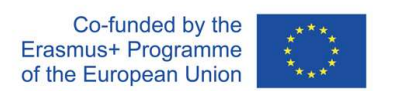

The European Commission's support for the production of this publication does not constitute an endorsement of the contents, which reflect the views only of the authors, and the Commission cannot be held responsible for any use which may be made of the information contained there.

## **Lekcija 4**

### **Akvizicija i generisanje signala pomoću** *DAQmx VIs***: analogni ulaz, digitalni ulaz/izlaz, analogni izlaz**

### **II deo**

#### **1. Cilj vežbe**

Cilj vežbe je da studente:

- upozna sa osnovama akvizicije u NI Labiew paketu pomoću DAQmx Vis.
- osposobi ih za samostalno kreiranje *Labview* aplikacija za analognu i digitalnu akviziciju i generisanje signala pomoću *Standard VIs* (*DAQmx VIs*).

#### **2. Oprema**

- Računar sa instaliranim *NI Labview* softverskim paketom i *NI DAQ-mx* drajverima.
- *NI DAQ* uređaj
- Otpornici, termistor, dioda, fotootpornik

**Napomena: Nakon instalacije** *NI Labview Development* **ili** *Professional* **okruženja, treba dodati i** *NI DAQ-mx* **drajvere. Odgovarajuću verziju drajvera je moguće download-ovati sa:**

http://www.ni.com/en-rs/support/downloads/drivers/download.ni-daqmx.html#291872

#### **3. Akvizicija podataka u** *NI Labview pomoću DAQmx VIs*

*DAQ Assistant* je jednostavan za korišćenje, ali izvršavanje *Labview* aplikacija kreiranih pomoću ovog *Express VI*-a angažuje više računarskih resursa nego kada se koriste *DAQmx VIs* (ugradjene u *Functions* paletu nakon instalacije *NI DAQmx drajvera: Functions>>Measurement I/O>>DAQmx – Data Acquisition,* Sl. 1). Kada je brzina izvršavanja kritična, preporučuje se korišćenje *DAQmx VIs* za akviziciju podataka. *DAQmx VIs* obuhvataju VI-ove za konfigurisanje, započinjanje i zaustavljanje akvizicije, upis akvizicionih podataka u bafer i njihovo čitanje iz bafera.

*DAQmx VIs* su polimorfni, tj. isti *VI*-ovi (*DAQmx Start Task, DAQmx Stop Task, DAQmx Read, DAQmx Write itd.*) se koriste bez obzira na tip akvizicije, ali njihovo konfigurisanje zavisi od tipa akvizicije.

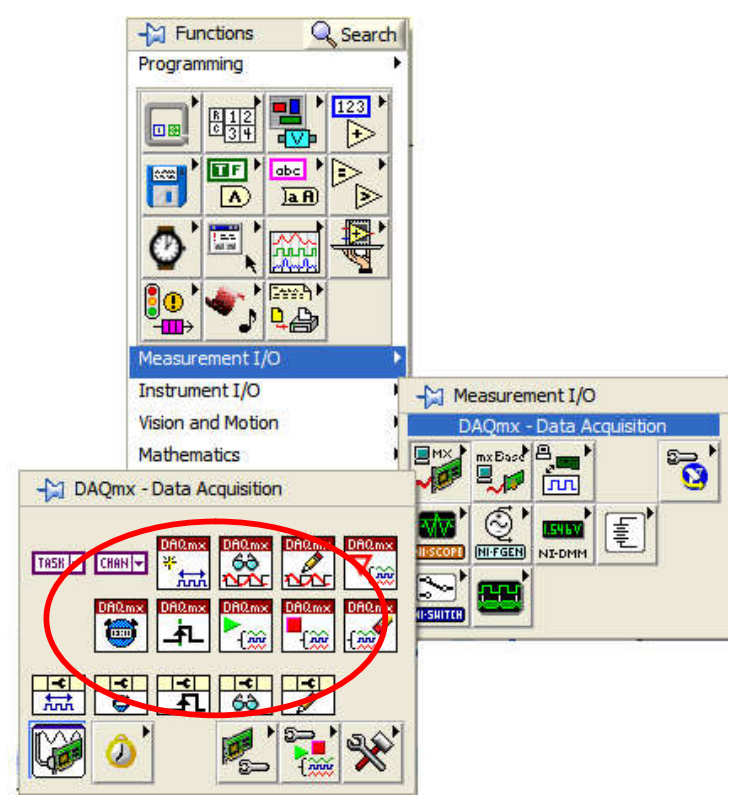

Sl. 1. *DAQmx Vis: Functions>>Measurement I/O>>DAQmx – Data Acquisition*

#### **3.1. Kreiranje aplikacije koja ima funkciju voltmetra**

1. **Isključiti** *NI DAQ* **uređaj iz računara i povezati ga** prema šemi na Sl. 2. Nakon povezivanja ponovo priključiti *NI DAQ* uređaj na računar.

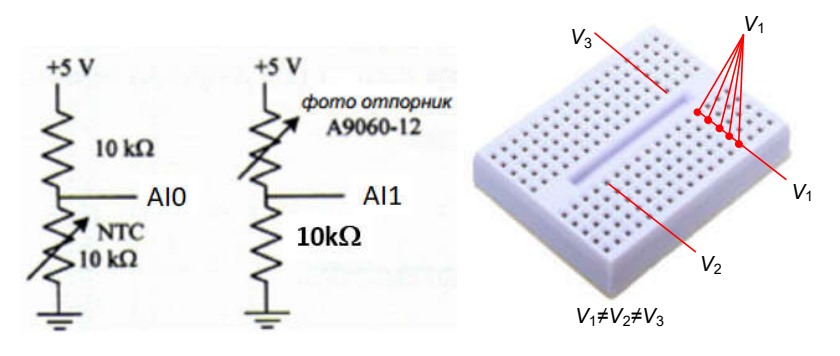

- Sl. 2: Redna veza otpornika od 10 k $\Omega$  i NTC otpornika od 10 k $\Omega$  (levo) i redna veza otpornika od  $10 k\Omega$  i fotootpornika (sredina), ekvipotencijalne tačke na protobordu
- 2. Pokrenuti *Labview* program i otvoriti novi prazan *VI*.
- 3. Napraviti *Block Diagram* kao na Sl. 3. (i *Front Panel* kao na Sl. 4) za aplikaciju *voltmetar.vi* koristeći sledeće funkcije:
	- a. *Functions>>Measurement I/O>>DAQmx – Data Acquisition*>> *DAQmx Create Virtual Channel* – za konfigurisanje "virtuelnog" kanala za akviziciju podataka. Pomoću *CTRL+H* pogledati kratak *Help* ove funkcije i raspored ulaznih/izlaznih priključaka.

*NAPOMENA:* Ako se na ulazne priključke ne "dovedu" vrednosti, biće korišćene *default*-ne vrednosti *DAQmx Create Virtual Channel.vi*  funkcije koje se mogu pogledati na njenom *Front Panel*-u: dva puta kliknuti na ikonicu funkcije i pojaviće se *Front Panel* kao na Sl. 5 gde se vidi da je *maximum* ulaznog signala podešen na +5 V, *minimum* ulaznog signala na -5 V, a *input terminal configuration* na *default*. **Nakon provere navedenih vrednosti zatvoriti** *Front Panel* **funkcije** *DAQmx Create Virtual Channel.vi*. S obzirom na konfiguraciju kola na Sl. 2, gde su oba senzora vezana između mase i analognih ulaza, *input terminal configuration* treba podesiti na RSE (*Reference Single Ended*). To se postiže programski, tako što se na odgovarajući ulazni priključak funkcije *DAQmx Create Virtual Channel.vi* u *Block Diagram*u aplikacije *voltmetar.vi* dovede ulazna konstanta *RSE*: iz palete *Tools* izabrati , pa stati mišem iznad priključka *input terminal configuration* funkcije *DAQmx Create Virtual Channel.vi*, pomoću desnog klika mišem otvoriti padajući meni u kome treba izabrati *Create>>Constant*. Na sličan način treba napraviti i kontrolu *physical channels*.

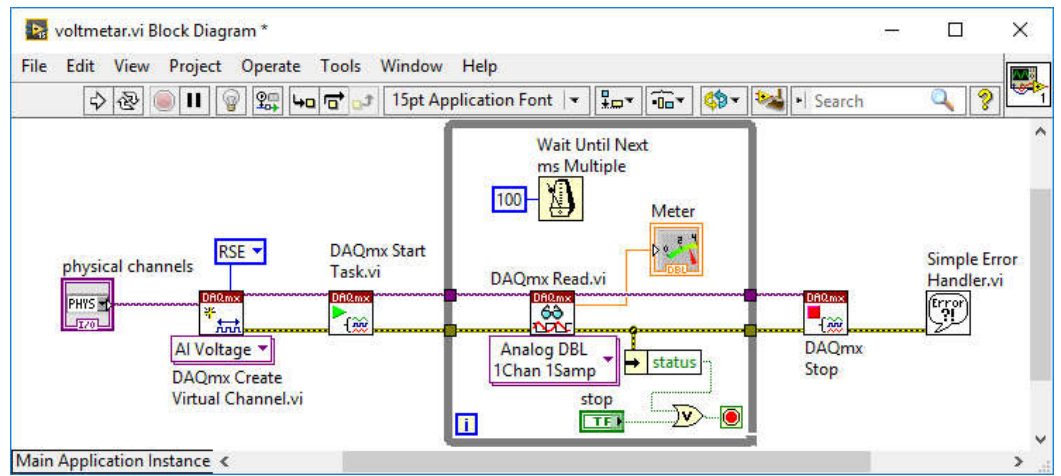

Sl. 3. *Block Diagram* aplikacije *voltmetar.vi*

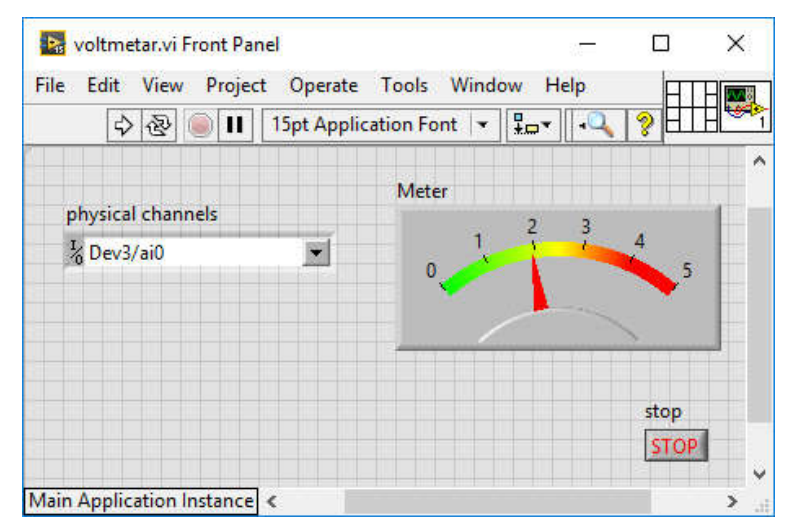

Sl. 4. *Front Panel* aplikacije *voltmetar.vi*

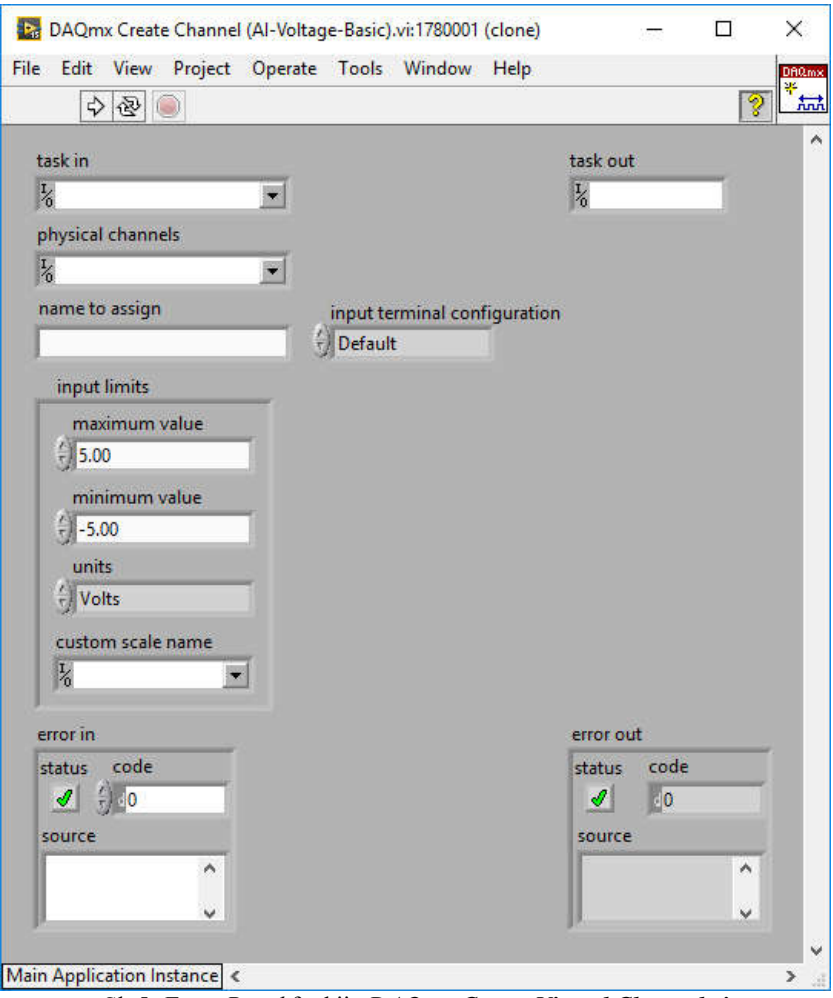

Sl. 5. *Front Panel* funkije *DAQmx Create Virtual Channel.vi*

- b. *Functions>>Measurement I/O>>DAQmx – Data Acquisition*>> *DAQmx Start Task* – za startovanje akvizicionog zadatka (eng. *task*). Nakon izvršavanja ove funkcije, počinje odbiranje signala sa konfigurisanog analognog ulaza *NI DAQ*-a, a odbirci se smeštaju u bafer računara.
- c. *Functions>>Measurement I/O>>DAQmx – Data Acquisition*>> *DAQmx Read* – za čitanje odbiraka iz bafera računara. Uočiti da se ova funkcija nalazi unutar *While* petlje čime je omogućeno kontinualno čitanje odbiraka iz bafera sve dok korisnik ne pritisne dugme STOP na *Front Panel*-u ili dok se ne pojavi greška u akviziciji (*status*=TRUE u izlaznom *Error Cluster*-u funkcije *DAQmx Read*).

*NAPOMENA 1:* Da bi se omogućilo da računar osim čitanja odbiraka iz bafera ima vremena da radi i druge procese, unutar *While* petlje je postavljena i funkcija *Functions>>Programming>>Timing>>Wait Until Next ms Multiple.* Ova funkcija omogućava čitanje odbiraka iz bafera na svakih *N* milisekundi (konkretno u ovom primeru 100 ms), a između dva uzastopna čitanja procesor je u mogućnosti da radi neke druge procese.

*NAPOMENA 2:* Da bi se omogućio regularan završetak rada aplikacije u slučaju greške u akviziciji (npr. *NI DAQ* uređaj nije priključen preko USB-

a na računar, ili je konfigurisan pogrešan virtuelni kanal i sl.), za *Loop Condition* u *While* petlji se postavlja vrednost koja je rezultat **ILI** logičke operacije vrednosti promeljnive STOP i promenljive *status* (u *Error Cluster*-u funkcije *DAQmx Read*).

- d. *Functions>>Measurement I/O>>DAQmx – Data Acquisition*>> *DAQmx Stop* – za zaustavljanje akvizicionog zadatka, tj. *task*-a.
- e. *Functions>>Programming>>Dialog & User Interface>>Simple Error Handler* – za prikaz obaveštenja o greški ukoliko je do nje došlo u procesu konfiguracije ili akvizicije.
- 4. Primetiti da su sve DAQmx funkcije međusobno povezane sa dve linije: *task* linijom i *error* linijom, Sl. 6. Ovim linijama se prosleđuju između *DAQmx* funkcija informacije o akvizicionom zadatku i greški u akviziciji, respektivno.

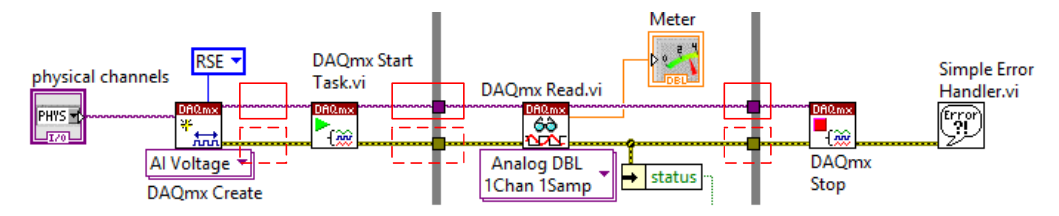

Sl. 6. Punom linijom su zaokružene *task* linije, a isprekidanom *error* linije

- 5. Proveriti u *NI MAX*-u koji je *device number NI DAQ* uređaja koji je priključen na računar.
- 6. Kontrolu *physical channels* na *Front Panel*-u podesiti da snima analogni ulaz *ai0* (selektovati vrednost *DevN/ai0*, gde je *device number NI DAQ* uređaja).
- 7. Pomoću *Edit Text* alatke  $\mathbf{A}$ u paleti *Tools* podesiti na indikatoru *Meter* na *Front Panel*-u da minimalna vrednost bude 0 V, a maksimalna 5 V.
- 8. Pokrenuti izvršavanje aplikacije *voltmetar.vi*. Zagrevati NTC termistor kako bi se videla promena napona na indikatoru *Meter* na *Front Panel*-u.
- 9. Zaustaviti izvršavanje programa pritiskom na dugme STOP.
- 10. Selektovati na kontroli *physical channels* na *Front Panel*-u analogni kanal *DevN/ai1.* Pokrenuti izvršavanje aplikacije *voltmetar.vi*. Menjati osvetljenost fotootpornika kako bi se videla promena napona na indikatoru *Meter* na *Front Panel*-u.

**NAPOMENA:** Ako se u toku izvršavanja aplikacije promeni vrednost kontrole *physical channels* na *Front Panel*-u, ta promena neće biti registrovana zato što aplikacija samo JEDNOM, na početku izvršavanja programa izvrši funkcije *DAQmx Create Virtual Channel.vi* i *DAQmx Start Task,* a potom počinje da izvršava programski kod unutar *While* petlje.

11. Prilikom izvršavanja aplikacije *voltmetar.vi*, isključiti *NI DAQ* uređaj iz računara. Zahvaljući ILI operaciji nad vrednosti STOP promenljive i promenljive *status,*  izvršavanje *While* petlje će se nakon isključivanja *NI DAQ* uređaja završiti. Potom će se izvršiti funkcija *DAQmx Stop*, a funkcija *Simple Error Handler* će prikazati prozor kao na Sl. 7. Nakon pritiska na opciju *Continue* aplikacija *voltmetar.vi* će se završiti.

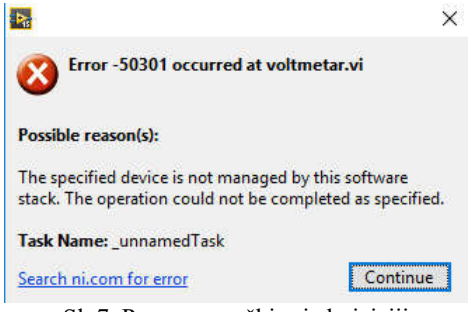

Sl. 7. Prozor o greški pri akviziciji

**12.** Sačuvati aplikaciju kao *04\_02\_voltmetar.vi.* **Ne treba razvezati kolo.**

#### **3.2. Aplikacija za kontinualnu akviziciju analognih kanala**

1. Otvoriti primer: *Cont Acq&Graph Voltage-Int Clk.vi*. Pročitati objašnjenje rada koda u *Block Diagram*-u, Sl. 8. **Uočiti da je za** *input terminal configuration* **dovedena ulazna promenljiva čija je vrednost** *RSE*.

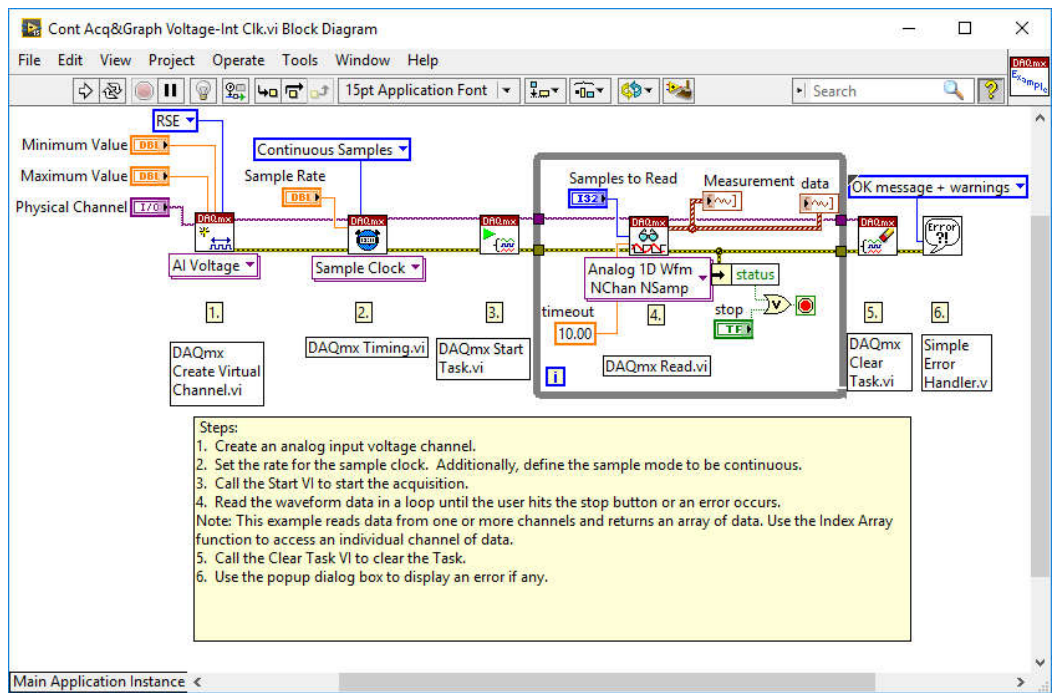

Sl. 8. *Block Diagram* primera *Cont Acq&Graph Voltage-Int Clk.vi*

**NAPOMENA**: Funkcijom *DAQmx Timimg.vi* se u programskom kodu zadaje da akvizicija bude kontinualna, sa frekvencijom odabiranja zadatom pomoću kontrole *Sample Rate*.

- 2. Kontrolu *Physical Channel* na *Front Panel*-u podesiti da se snima analogni ulaz *ai0* (selektovati vrednost *DevN/ai0*, gde je *device number NI DAQ* uređaja).
- 3. Pokrenuti izvršavanje aplikacije *Cont Acq&Graph Voltage-Int Clk.vi*. Zagrevati NTC termistor kako bi se videla promena napona na indikatoru *Measurement* na

*Front Panel*-u. Šta bi se videlo da nije *input terminal configuration* setovan na *RSE?*

- 4. Kontrolu *Physical Channel* na *Front Panel*-u podesiti za snimanje DVA analogna ulaza *ai0* i *ai1* (nakon pritiska na strelicu kontrole odabrati opciju *Browse*, pa pri selekciji kanala držati pritisnuto CTRL ili SHIFT).
- 5. Pokrenuti izvršavanje aplikacije. Ako je *NI DAQ* uređaj NI USB 6008, pojaviće se greška kao na Sl. 9. Obratiti pažnju na to da je na *Front Panel*-u za frekvenciju odabiranja podešena vrednost *Sample Rate* = 10 000 Hz, što je prema specifikaciji maksimalna frekvencija odabiranja jednog kanala za NI USB 6008 (za NI USB 6009 je maksimalna frekvencija odabiranja 48 000 Hz, pa se za nju neće pojaviti prozor o greški). S obzirom na to da *NI DAQ* uređaji multipleksiraju analogne kanale pre analogno-digitalne konverzije, Sl. 10, pri akviziciji dva kanala je maksimalna frekvencija odabiranja 10 000 Hz/2=5 000 Hz. Podesiti na *Front Panel*-u za frekvenciju odabiranja vrednost *Sample Rate* = 5 000 Hz i pokrenuti izvršavanje aplikacije. Zagrevati NTC termistor i menjati osvetljenost fotootpornika kako bi se videla promena napona na indikatoru *Measurement* na *Front Panel*-u.
- 6. Pomoću *Edit Text* alatke  $\mathbf{A}$ u paleti *Tools* podesiti na indikatoru *Measurement* na *Front Panel*-u da minimalna vrednost bude 0 V, a maksimalna 5 V. Isprobati i *Autoscale Y* opciju indikatora (desni klik miša na grafik).

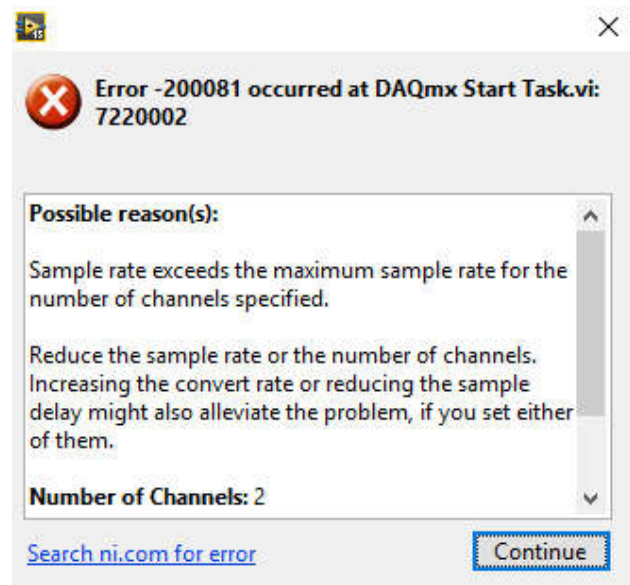

Sl. 9. Prozor greške usled neprilagođene frekvencije odabiranja

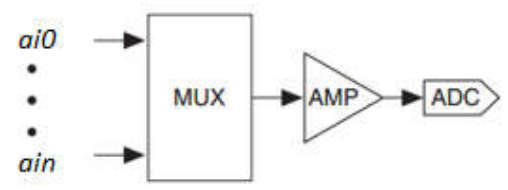

Sl. 10. Multipleksiranja analognih kanala – AMP je pojačavač, ADC je analogno-digitalni konvertor

- 7. Uočiti da je podešeno da se podaci čitaju pomoću *DAQmx Read.vi* funkcije u vidu *Waveform* tipa podataka (*data* indikator) koji u strukturi sadrži: početno vreme *t0*, vreme odabiranja *dt* i niz odbiraka *Y*.
- 8. Podesiti polimorfnu funkciju *DAQmx Read.vi z*a čitanje prikupljenih odbiraka signala u DBL formatu, Sl. 11. Javiće se greška zbog povezivanja različitih tipova podataka, pa treba obrisati indikator *data*. DBL format sadrži samo matricu *Y* odbiraka signala na koju se mogu primenjivati funkcije za matrice, a ne sadrži početno vreme *t0*, vreme odabiranja *dt*. U svakom redu matrice su smešteni odbirci po jednog analognog kanala matrice: ako matrica ima dimenzije *m*x*n*, to znači da ima po *n* odbiraka za *m* analognih kanala. Pokrenuti izvršavanje aplikacije.

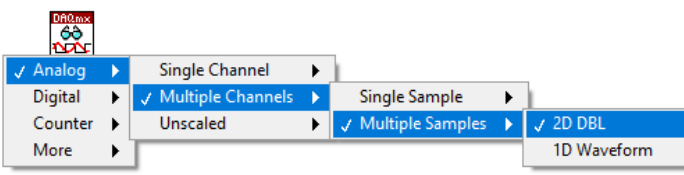

Sl. 11. Polimorfni *DAQmx Read.vi z*a čitanje prikupljenih odbiraka signala

9. Koristeći *Index Array* funkciju prikazati odbirke kanala *ai0* i *ai1* na dva odvojena grafika, Sl. 12.

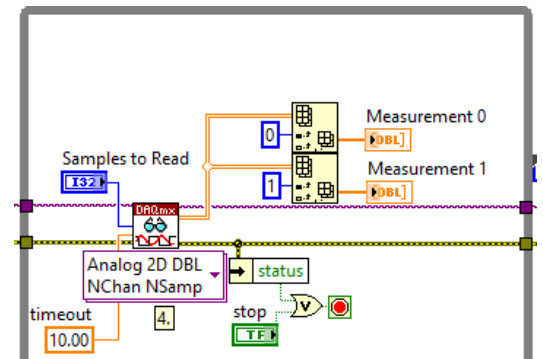

Sl. 12. Prikaz *ai0* i *ai1* kanala na dva odvojena grafika

10. Obezbediti da se prikupljeni odbirci oba analogna kanala kontinualno čuvaju u datoteku (pri svakoj iteraciji *While* petlje treba da se dodaju u datoteku novi podaci bez brisanja prethodnih). Svaka kolona u datoteci treba da sadrži odbirke jednog analognog ulaza.

**Pomoć**: Koristiti funkciju *Functions>>Programming>>File I/O>>Write Delimited Spreadsheet File* kojoj su ulazne promenljive *append to file* (dodavanje u fajl) i *transpose* (transponovanje) podešene na TRUE, Sl. 13.

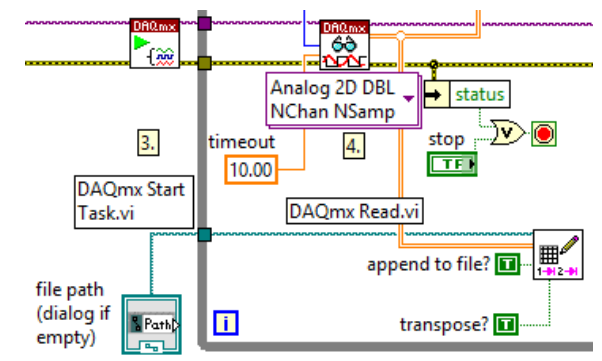

Sl. 13. Čuvanje odbiraka sa analognih ulaza u *spreadsheet* datoteku

- 11. Napraviti kontrolu *file path*. Na *Front Panel*-u kliknuti na nju desnim mišem i izabrati opciju *Browse Options...* Selektovati opcije *Files* i *New or Existing*. U kontrolu na *Front Panel*-u uneti putanju datoteke za snimanje (npr. C:\proba.txt ili neka druga lokacija gde je dozvoljeno pisanje). Pokrenuti izvršavanje programa. Progledati sadržaj datoteke pomoću *Notepad*-a. Uočiti da datoteka ima dve kolone, pri čemu 0-ta kolona sadrži odbirke sa analognog kanala *ai0*, a prva kolona sadrži odbirke sa analognog kanala *ai1*.
- 12. Napraviti posebne fajlove kada su ulazne promenljive funkcije *Write Delimited Spreadsheet File append to file* (dodavanje u fajl) i *transpose* (transponovanje) podešene na FALSE. Koja je razlika u zapisu u datoteci?
- 13. Sačuvati aplikaciju kao *04\_03\_analogna\_akvizicija.vi*.
- 14. **Razvezati kolo na protobordu**.

#### **3.3. Korišćenje digitalnog ulaza**

1. Otvoriti program *Read Dig Chan.vi*, Sl. 14.

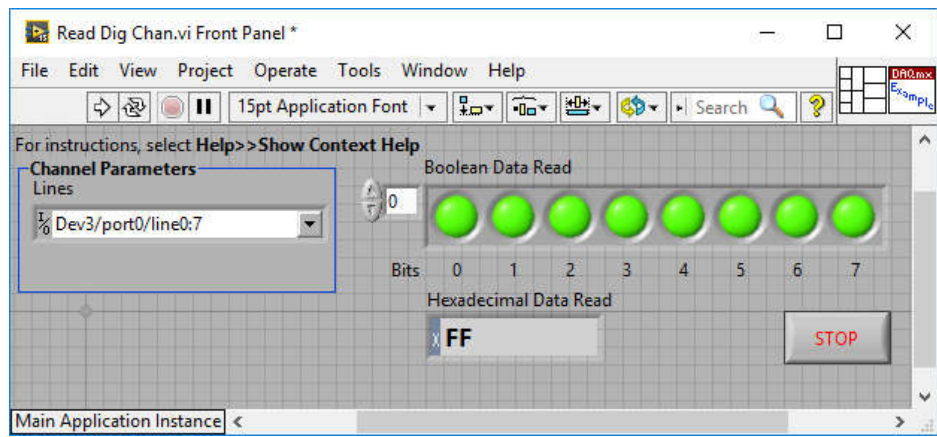

Sl. 14. *Front Panel* aplikacije *Read Dig Chan.vi*

- 2. Kontrolu *Lines* podesiti na 8 digitalnih linija (0:7) porta 0 (port 0) za *NI DAQ* čiji je *device number DevN*: *DevN/port0/line0:7*.
- 3. Pokrenuti izvršavanje aplikacije. Kada digitalne linije nisu nigde priključene, na njima je stanje  $\mathcal{N}$ : tj. napon na njima je 5 V.
- 4. Fizički, pomoću žice, povezati jednu od selektovanih digitalnih linija sa masom (pogledati *pinout NI DAQ* uređaja u *NI MAX*-u (prethodna vežba) ili oznake konektora na samoj kutiji). LED indikator na *Front Panel*-u za odgovarajuću digitalnu liniju će promeniti stanje sa "TRUE" na "FALSE".
- 5. Zaustaviti izvršavanje aplikacije.
- 6. Proučiti objašnjenje programskom koda u *Block Diagram*-u, Sl. 15.

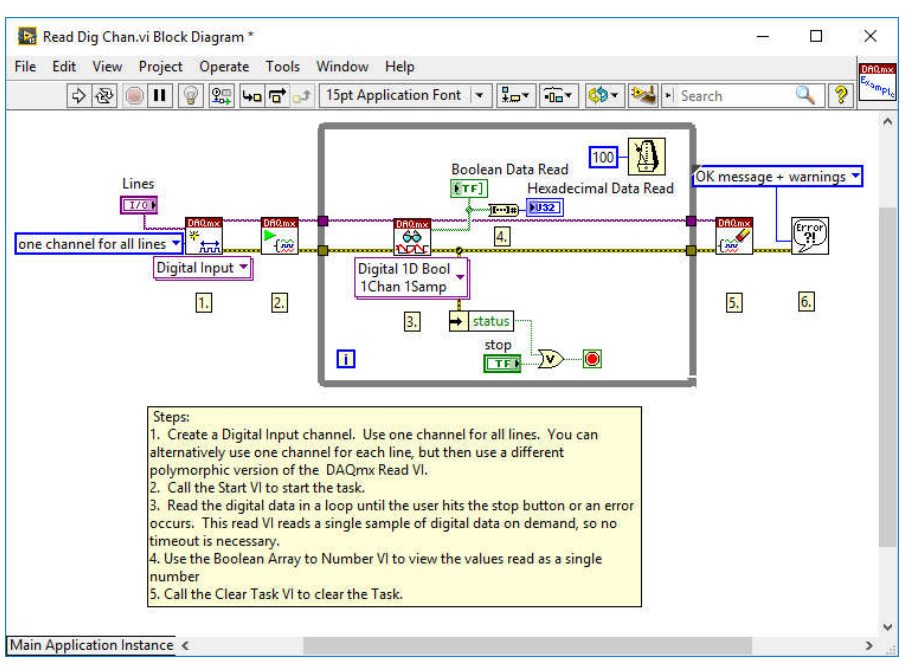

Sl. 15. *Block Diagram* aplikacije *Read Dig Chan.vi*

#### **4. Generisanje podataka u** *NI Labview pomoću DAQmx VIs*

#### **4.1. Korišćenje digitalnog izlaza**

- 1. Otvoriti program *Write Dig Chan.vi*.
- 2. Proučiti objašnjenje programskom koda u *Block Diagram*-u, Sl. 16. Uočiti razlike u programskom kodu u odnosu na primer iz prethodne glave *Read Dig Chan.vi*.

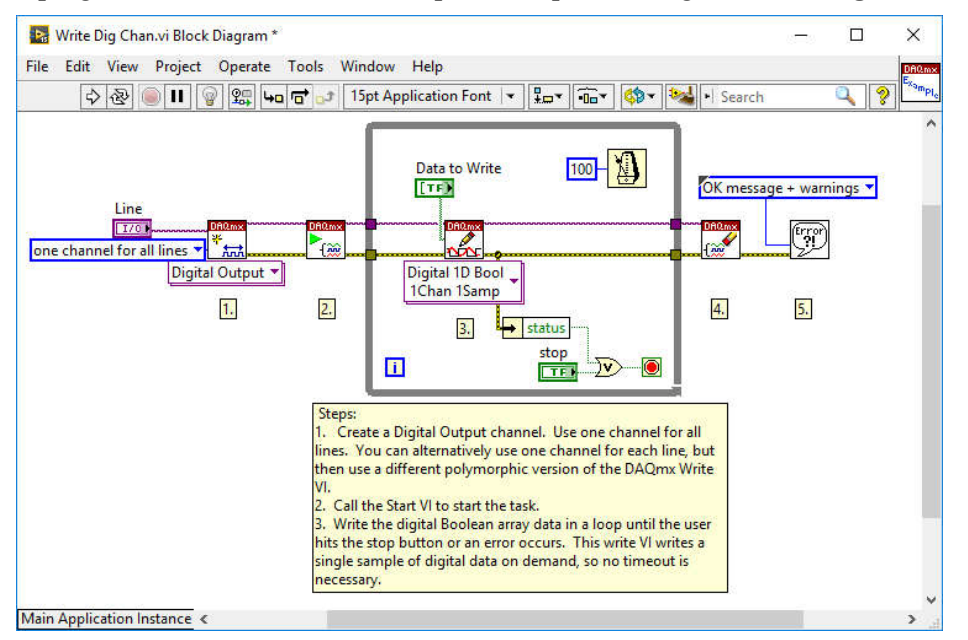

Sl. 15. *Block Diagram* aplikacije *Write Dig Chan.vi*

3. **Isključiti** *NI DAQ* **uređaj iz računara i povezati ga** prema šemi na Sl. 16. Nakon povezivanja ponovo priključiti *NI DAQ* uređaj na računar.

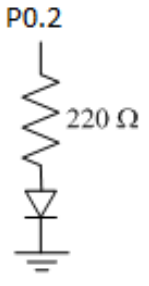

Sl. 16. Veza linije 2 digitalnog kanala 0 (P0.2) i LED diode

- 4. Kontrolu *Lines* podesiti na 8 digitalnih linija (0:7) porta 0 (port 0) za *NI DAQ* čiji je *device number DevN*: *DevN/port0/line0:7*.
- 5. Pokrenuti izvršavanje aplikacije. Pomoću logičke kontrole *Data to write*, Sl. 17, zadavati podatak koji će se upisati na digitalni port. Uočiti da je na liniju 2 (P0.2) digitalnog kanala 0 vezana LED dioda kao na Sl. 16. Digitalni izlazi P0.0..7 će biti +5 V ili 0 V u zavisnosti od toga da li je pomoću prekidačkih kontrola na *Front Panel*-u podešena vrednost *TRUE* (tj. "logička jedinica") ili *FALSE* (tj. "logička nula") za odgovarajuću digitalnu liniju P0.x (x=0,1,2,…7). Promeniti logički nivo digitalne linije 2 sa FALSE na TRUE - uočiti da se LED dioda na protobordu upalila.

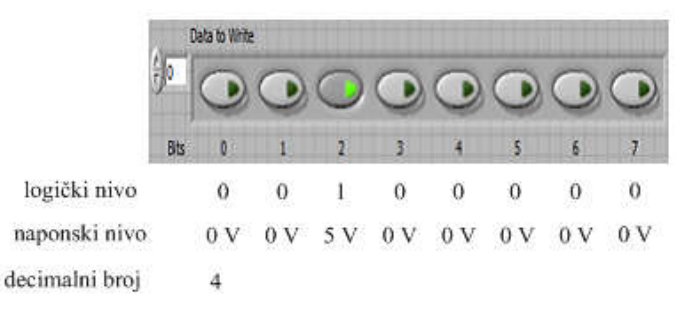

Sl. 17. Logička kontrola *Data to write*

- 6. Modifikovati program tako se umesto niza logičkih vrednosti kontrole *Data to write* na digitalni port upisuje decimalni reprezent ovog niza:
	- a. Obrisati niz logičkih promenljivih *Data to write*.
	- b. Za polimorfnu funkciju *DAQmx Write* izabrati tip kao na Sl. 18.
	- c. Pozicionirati se mišem na odgovarajući *data* ulaz funkcije *DAQmx Write*.
	- d. Kliknutim desnim tasterom miša i izabrati opciju *Create Control*.
- 7. Pokrenuti izvršavanje programa. Uneti decimalni broj 4 u *data* kontrolu na *Front Panel*-u (binarni reprezent je 00000100) da bi se LED dioda upalila, tj. broj 0 (binarni reprezent je 00000000) da bi se ugasila.

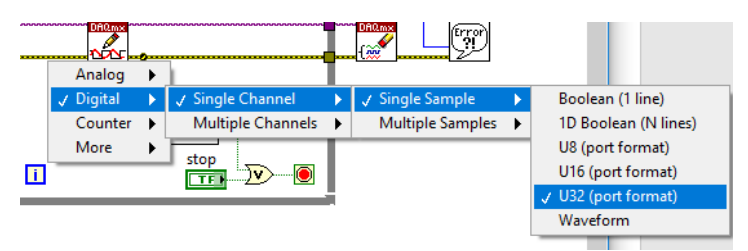

Sl. 18. Izbor polimorfne funkcije *DAQmx Write za upis decimalnog broja na port*

8. Sačuvati program kao *04\_04\_Write Dig Chan\_decimalni\_broj.vi.*

#### **4.1. Korišćenje analognog izlaza**

**1. Isključiti** *NI DAQ* **uređaj iz računara i povezati ga** prema šemi na Sl. 16. Nakon povezivanja ponovo priključiti *NI DAQ* uređaj na računar.

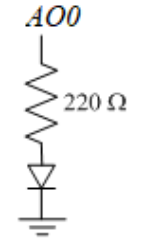

Sl. 19. Veza analognog izlaza *AO0* i LED diode

- **2.** Otvoriti primer *voltmetar.vi*. Modifikovati ga tako da na analognom izlazu *ao0* može da generiše promenljivi napon koji će napajati LED diodu sa Sl. 19. U zavisnosti od nivoa napona, intenzitet svetljenja diode treba da se menja.
- **3.** *Block Diagram* aplikacije za upravljanje intenzitetom svetljenja diode je prikazana na Sl. 20.

**NAPOMENA**: NI USB 6008/6009 mogu na pinu *ao0* da generišu napon koji je u opsegu 0-5 V. Zbog toga je potrebno podesiti *minimum* i *maxmum* ulazne promenljive funkcije *DAQmx Create Virtual Channel.vi* na 0 V i 5 V, Sl. 20. Ako se ne unese ovakvo podešavanje, ostaće podrazumevane vrednosti za *minimum (-10 V)* i *maxmum (10 V)* što će uzrokovati grešku kao na Sl. 21.

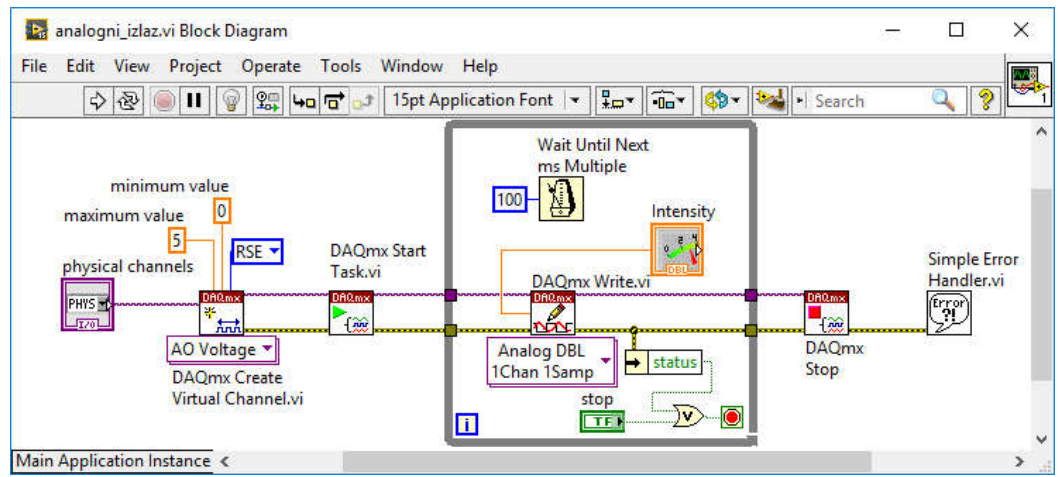

Sl. 20. *Block Diagram* aplikacije za upravljanje intenzitetom svetljenja diode

- **4.** Kontrolu *physical channels* na *Front Panel*-u podesiti da generiše analogni izlaz *ao0* (uneti vrednost *DevN/ao0*, gde je *device number NI DAQ* uređaja). **NAPOMENA:** Nije moguće u padajućem meniju kontrole *physical channels* na *Front Panel*-u izabrati *ao0*, već ga treba ručno uneti sa tastature.
- **5.** Pokrenuti izvršavanje programa. Promenom vrednosti kontrole *Intensity* menjati intenzitet svetljenja LED diode.
- **6.** Sačuvati aplikaciju kao *04\_05\_analogni\_izlaz.vi*.

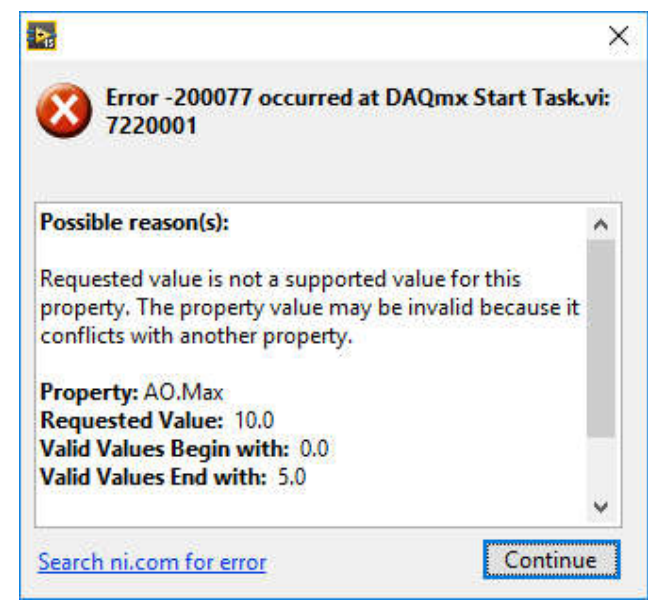

Sl. 21: Prozor za grešku zbog nepodešavanja izlaznog opsega napona u aplikaciji u skladu sa mogućnostima NI DAQ uređaja